# **IGCESH 2022 Submission Guidelines for Authors**

The submission and review of papers for IGCESH 2022 will be managed through an online conference paper management system called EasyChair. This system gives you, the author, the complete control over your submission. You can upload your abstract and check on the review status of your submission.

The Scientific Committee will review all abstracts and notify the results to authors. The authors of accepted abstracts will then be asked to submit a draft paper. Draft papers will be revised with the help of anonymous referees. The authors of accepted draft papers will be asked to submit a revised version. The result of the second revision will be notified after the conference, so that the final version of the paper will benefit from the discussions and opinions collected during the conference. This guide is intended to support authors during the submission process. It has five parts:

- 1) Setting up an account
- 2) Abstract submission
- 3) Draft paper submission
- 4) Revised paper submission
- 5) Final paper submission

While the procedure is quite simple and thus, we do not anticipate users running into trouble, we are happy to help if you encounter problems. In the event that you do need help, please contact the technical chair at: <a href="mailto:igcesh2022@utm.my">igcesh2022@utm.my</a>.

The following are the submission guidelines for the authors. Kindly note that the figures in the right column of the table are for reference to the steps in the left column.

## 1. Setting up an account

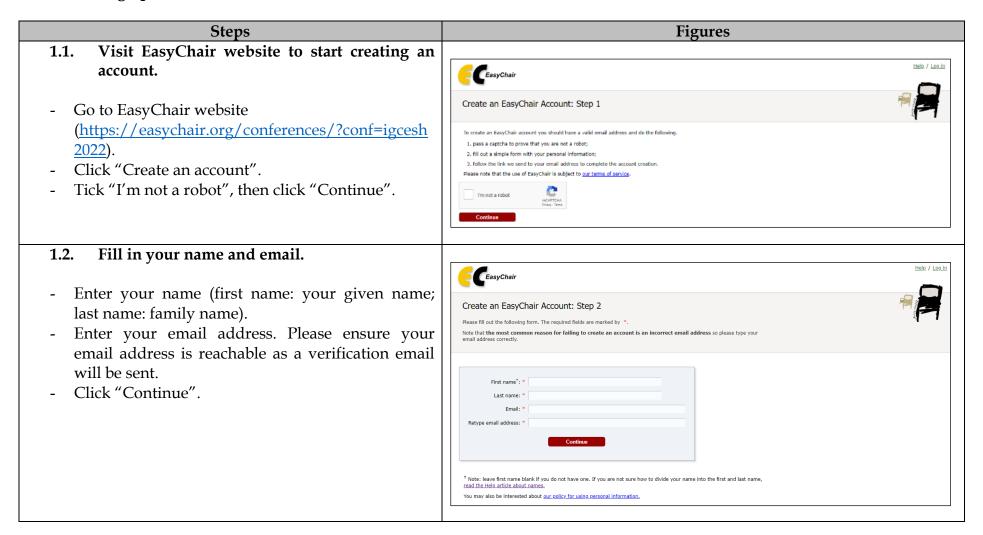

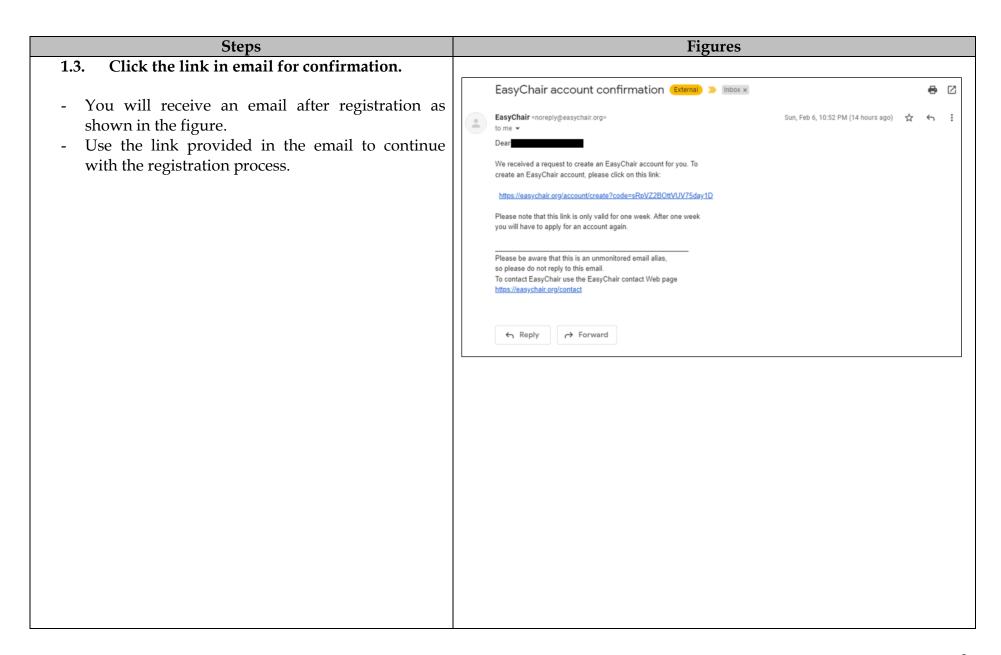

# Steps **Figures** Fill up the form. EasyChair Fill up all the required information including first Create an EasyChair Account: Last Step name, last name, occupation, country/region and personal webpage as shown in the figure. Hello Nur Amirah Binti Ibrahim! To complete the creation of your account please fill out the following form. You should create the account within 30 minutes, otherwise you will have to fill out this form from scratch. Create your user name and password. Click "Create my account" To use EasyChair, you must agree to its Terms of Service (view terms), (download term ☐ I agree to EasyChair Terms of Service Enter your nersonal data First name<sup>†</sup>: \* **Note**: If your username appears taken, it is possible that Last name: \* Nur Amirah Binti Ibrahim you have signed up for EasyChair in the past for another Organization: conference. In this case, you just need to ask the system The Web page is used to provide a link to it on some EasyChair pages, for example when you are mentioned as an author in a published conference program. It is optional. Please do not use the Web page of your organization here: if you fill this out, it should only be your personal Web page. to retrieve your password based on your username. Enter your account information. Note that user names are case-insensitive Log in to EasyChair. EasyChair After the account is created, click on the link given Log in to EasyChair or you may go to link below to log in your easy chair account: https://easychair.org/conferences/?conf=igcesh2 Insert your username and password as shown in figure.

# 2. Abstract(s) Submission

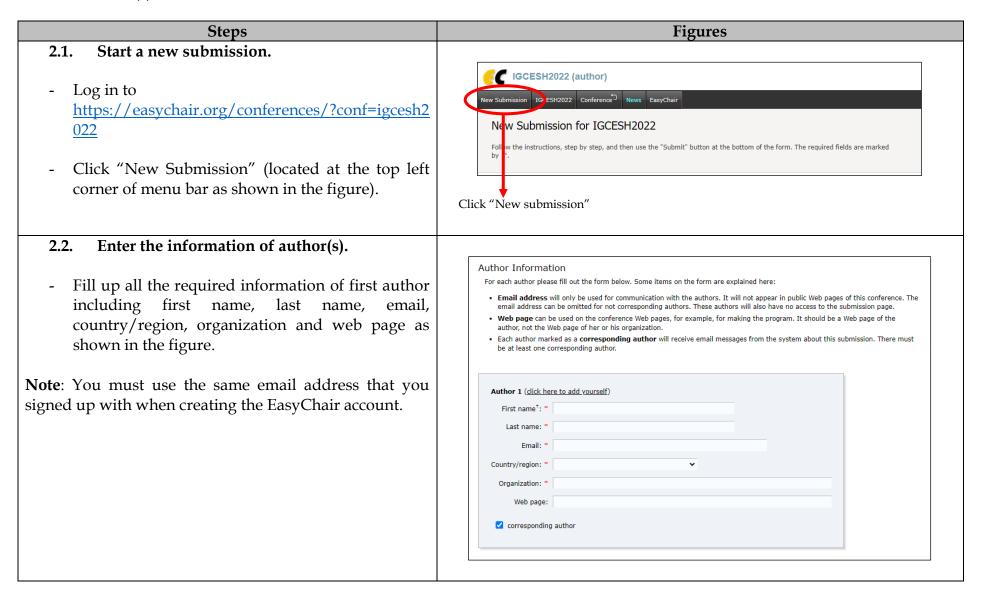

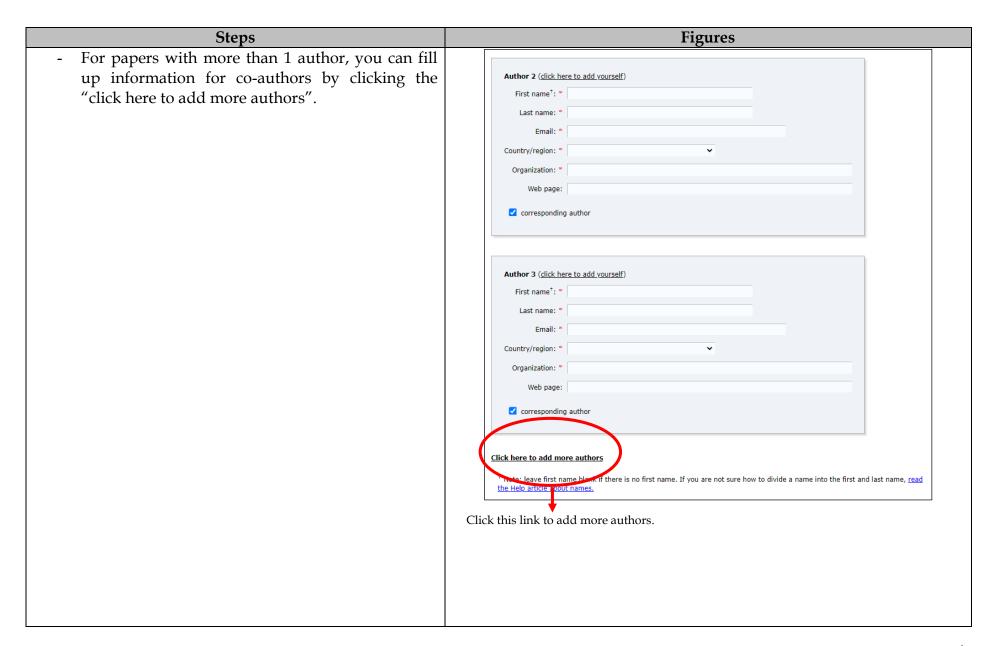

| Steps                                                                                                    | Figures                                                                                                    |
|----------------------------------------------------------------------------------------------------|----------------------------------------------------------------------------------------------------|
| Steps  2.3. Enter title, abstract and keywords.  - Fill up the title, abstract and keywords as shown in the figure. | Figures  Title and Abstract The title and the abstract should be entered as plain text, they should not contain HTML elements.                                        |
|                                                                                                    | Abstract: *                                                                                                    |
|                                                                                                    | Keywords  Type a list of keywords (also known as key phrases or key terms), one per line to characterize your submission. You should specify at least three keywords. |
|                                                                                                    | Keywords: *                                                                                                    |
|                                                                                                    |                                                                                                    |

# 2.4. Upload and submit your abstract.

- Click choose file to upload your abstract. The abstract must be in PDF format.

Steps

Click "submit".

**Note**: Please do not submit the full paper or any other files at this stage.

# 2.5. Change information of submission.

- After completing the submission process, a new menu bar "Submission #", where # will the submission number that are automatically generated by EasyChair; will be created as shown in the figure.

**Note**: A menu bar "My Submissions" will appear in the case of multiple submissions only.

- Click on "Submission #".
- Use links in the upper right corner to change the submission information as mentioned below:

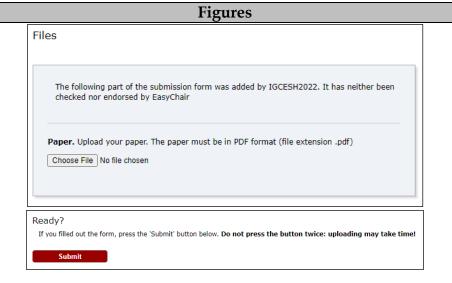

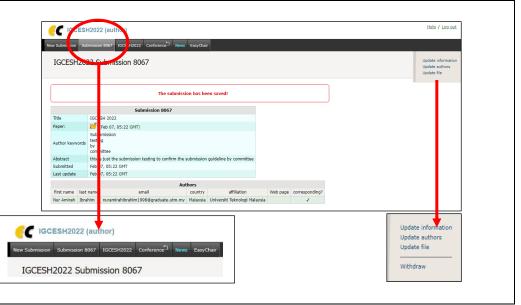

| Steps                                                                           | Figures                                       |
|---------------------------------------------------------------------------------|-----------------------------------------------|
| Links in upper right corner:                                                    |                                               |
| <b>Update information:</b> Change title, abstract or keywords of the submission | Update information Update authors Update file |
| <b>Update authors:</b> Add, remove or reorder the authors                       | Withdraw                                      |
| Add file: Please DO NOT upload any file at this stage                           |                                               |
| Withdraw: Withdraw submission                                                   |                                               |
| <b>Note</b> : At the end of the submission procedure (a new                     |                                               |
| submission or an update of an old one), you will receive                        |                                               |
| a confirmation email from <u>igcesh2022@utm.my</u> . Once the                   |                                               |
| review process is completed, you will receive                                   |                                               |
| acceptance/rejection notification with reviews by email.                        |                                               |

# 3. Draft paper submission

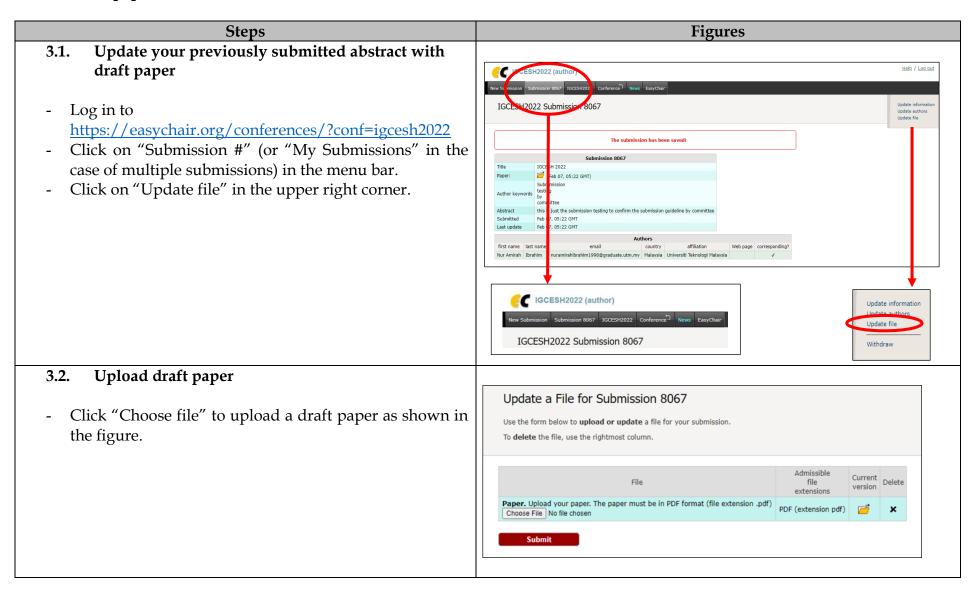

#### **Figures** Steps 3.3. Submit draft paper Help / Log ou GCESH2022 (author) Click "submit". Successful submission will be notified IGCESH2022 Submission 806 by a pop-up notification "The file has been uploaded!", Update file as shown in figure. For all questions related to processing your submission you should contact the conference organizers. Click here to see information You may repeat the same procedure to submit revised paper and final paper by updating the previous file. Submission Testing by Committee Please insert the title of your research Feb 07, 07:15 GMT) (previous versions) Note: Once the draft paper review process is completed, you will receive acceptance/rejection notification with reviews by Last update email.

#### 4. Revised paper submission

- If your draft paper was accepted, we request that you submit your revised paper electronically.
- To upload your revised paper, click on "Submission #"
- Select "Update file" from the right-hand menu of the Submission screen.
- Select and upload your revised paper.
- Click on "Submit" to submit your revised paper.

#### 5. Final paper submission

- After the final revision, we request you to submit your final paper electronically.
- To upload your final paper, click on "Submission #".
- Select "Update file" from the right-hand menu of the Submission screen.
- Select and upload your final paper.
- Click on "Submit" to submit your final paper.